## Kronos Salary Employees

- 1. Go to: <a href="https://timecard.wmitchell.edu/wfc/applications/wtk/html/ess/logon.jsp">https://timecard.wmitchell.edu/wfc/applications/wtk/html/ess/logon.jsp</a>
- 2. Select Kronos HTML
- 3. Click My Timecard under My Information

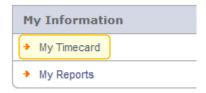

## **Enter Time**

- 4. Click the in the day
  - a. Enter the hours you working

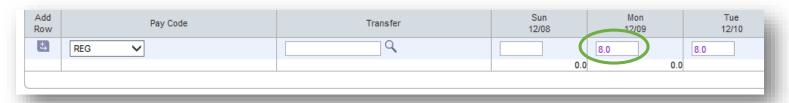

5. If you took a vacation or need to enter change hours information on the same day, add a new row to enter your time. Click the Arrow icon for the day. Select the type of hours in the drop down box, then enter the additional hours in the new row.

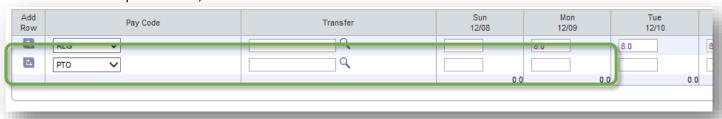

6. Important!! Click Save.

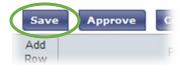

## Approve Your Time

- 1. Review your timecard to be sure the hours are entered correctly, and that there are no missing in/Out times.
- 2. Click Approve.

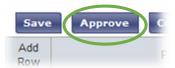

## **Reviewing Total Hours**

1. Click **My Timecard** on the far right box

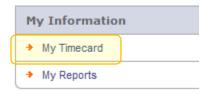

2. Select the Pay Period from the **Time Period** drop down list

Click **Totals Summary** button to see total hours for that pay period.

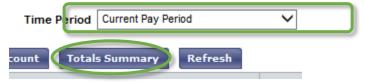